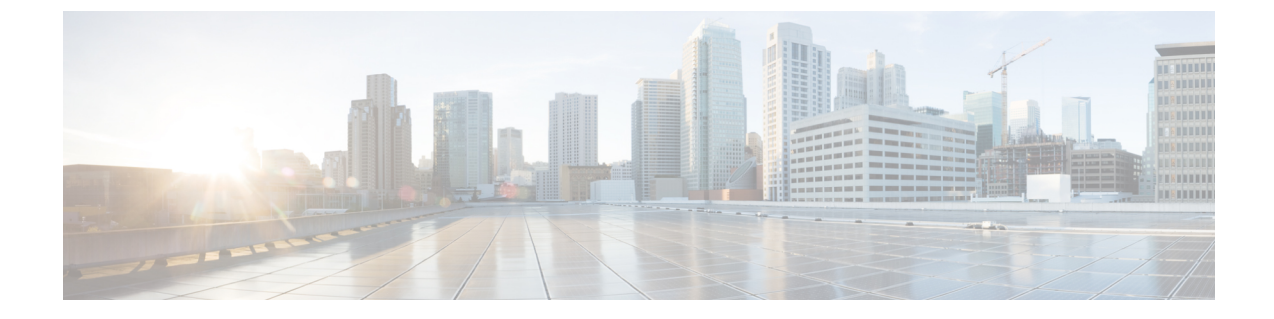

# カバレッジ ホール検出

• カバレッジ [ホールの検出と修正](#page-0-0) (1 ページ)

# <span id="page-0-0"></span>カバレッジ ホールの検出と修正

RRM カバレッジ ホール検出アルゴリズムは、堅牢な無線パフォーマンスに必要なレベルに達 しない無線 LAN の無線カバレッジの領域を検出することができます。この機能によって、 Lightweight アクセス ポイントを追加(または再配置)する必要があるというアラートが生成 されます。

RRM 設定で指定されたレベルを下回るしきい値レベル(RSSI、失敗したクライアントの数、 失敗したパケットの割合、および失敗したパケットの数)で Lightweight アクセス ポイント上 のクライアントが検出されると、アクセスポイントからdeviceに「カバレッジホール」アラー トが送信されます。このアラートは、ローミング先の有効なアクセスポイントがないまま、ク ライアントで劣悪な信号カバレッジが発生し続けるエリアが存在することを示します。device では、修正可能なカバレッジ ホールと不可能なカバレッジ ホールが識別されます。修正可能 なカバレッジホールの場合、deviceでは、その特定のアクセスポイントの送信電力レベルを上 げることによってカバレッジホールが解消されます。送信電力を増加させることが不可能なク ライアントや、電力レベルが静的に設定されているクライアントによって生じたカバレッジ ホールがdeviceによって解消されることはありません。ダウンストリームの送信電力を増加さ せても、ネットワーク内の干渉を増加させる可能性があるからです。

### カバレッジ ホールの検出の設定(**GUI**)

クライアント アカウンティングを設定するには、次の手順に従います。

手順

ステップ **1 [Configuration]** > **[Radio Configurations]** > **[RRM]** をクリックします。

このページでは、802.11 a/n/ac (5 GHz) および 802.11 b/g/n (2.4 GHz) 無線の無線リソース管 理パラメータと、フレキシブル ラジオ アサインメントのパラメータを設定できます。

ステップ **2** [Enable Coverage Hole Detection] チェックボックスをオンにします。

カバレッジ ホール検出を有効にします。

## カバレッジ ホール検出の設定(**CLI**)

カバレッジホール検出 (CHD) は、APによって監視されるアップストリームのRSSIメトリッ クに基づきます。

CHD を設定するには、次の手順に従います。

### 始める前に

設定を適用する前に、802.11 ネットワークを無効にしてください。

### 手順

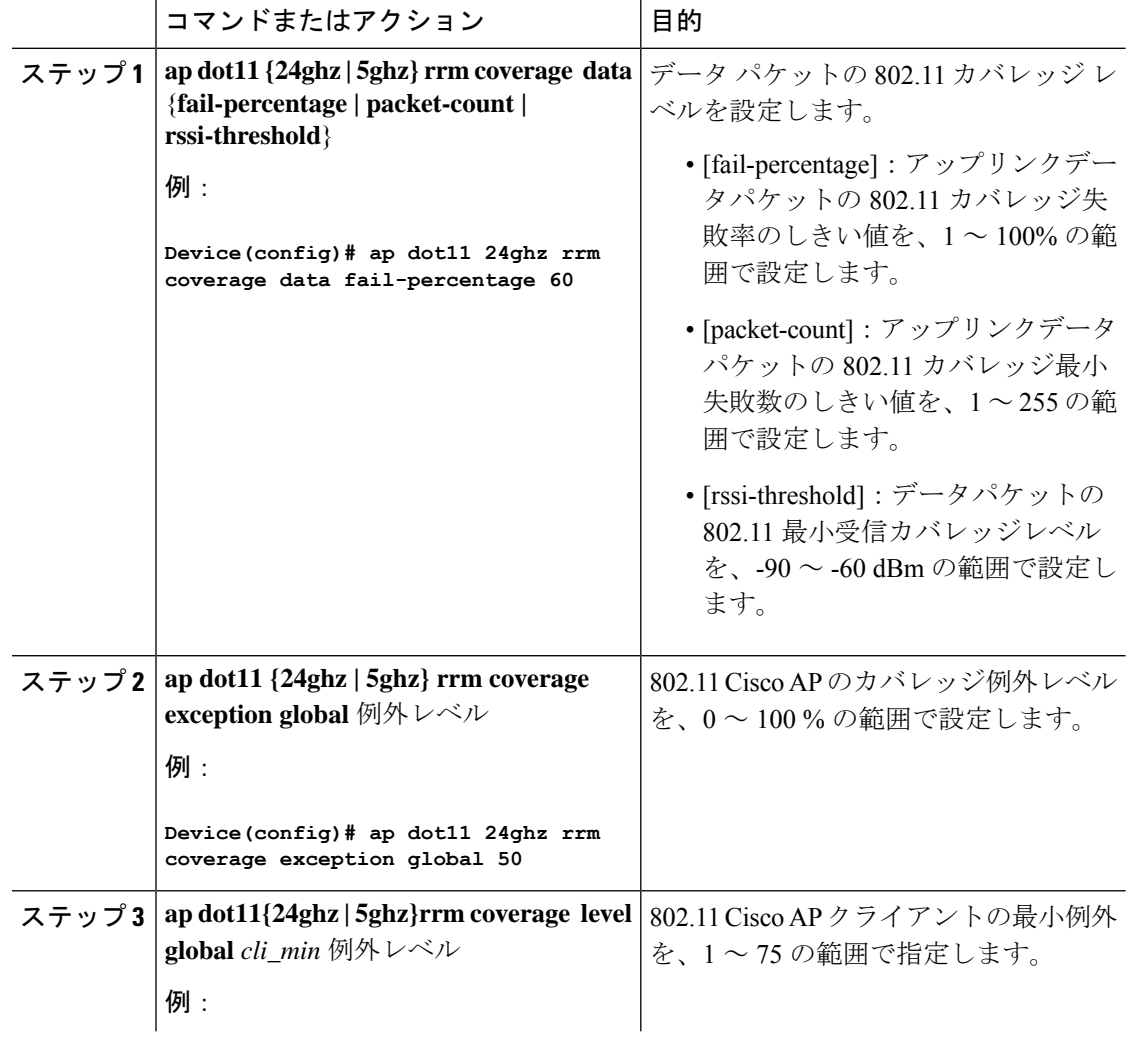

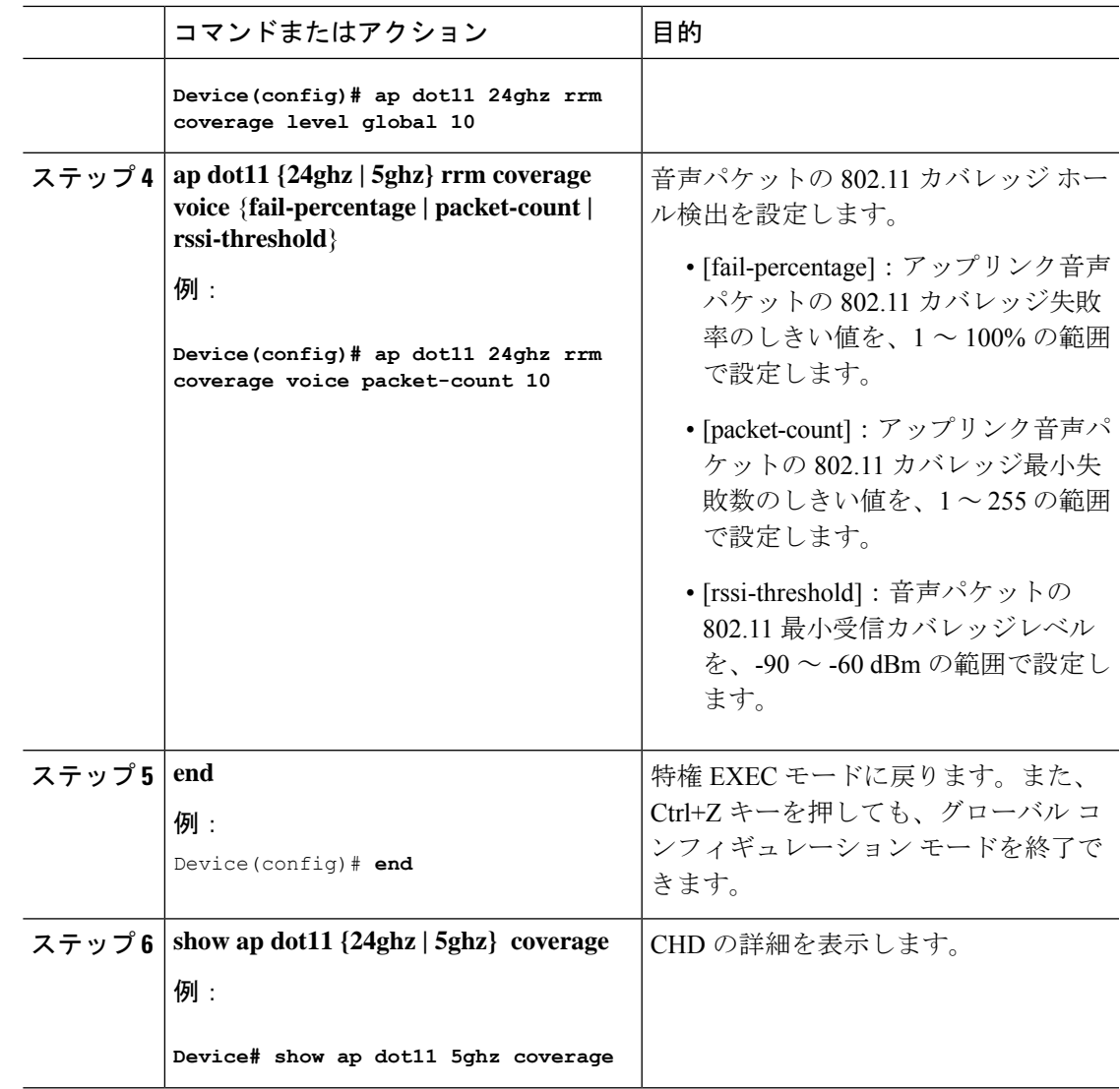

(注)

5 秒間で失敗したパケットの数と割合の両方が、**packet-count** および **fail-rate** コマンドに入力 された値を超える場合、クライアントは事前アラーム状態にあると判断されます。コントロー ラでは、この情報を使用して、真のカバレッジ ホールと偽のカバレッジ ホールが区別されま す。false positive は通常、大部分のクライアントに実装されているローミング ロジックが不適 切であることが原因です。90秒間で失敗したクライアントの数と割合の両方が、**coverage level global** および **coverage exception global** コマンドで入力された値を満たすか、これを超えてい る場合、カバレッジ ホールが検出されます。コントローラでは、カバレッジ ホールが修正可 能かどうかが判断され、適切な場合は、その特定のアクセス ポイントの送信電力 レベルを上 げることによってカバレッジ ホールが解消されます。

## **RF** タグ プロファイルの **CHD** の設定(**GUI**)

### 手順

- ステップ **1 [Configuration]** > **[Radio Configurations]** > **[RRM]** を選択します。
- ステップ **2** [Coverage] タブで、[Enable Coverage Hole Detection] チェックボックスをオンにします。
- ステップ **3** [Data Packet Count] フィールドに、データ パケットの数を入力します。
- ステップ **4** [Data Packet Percentage] フィールドに、データ パケットの割合を入力します。
- ステップ **5** [Data RSSI Threshold] フィールドに、実際の値を dBm 単位で入力します。値の範囲は -60 ~ -90 dBm です。デフォルト値は -80 dBm です。
- ステップ **6** [Voice Packet Count] フィールドに、音声データ パケットの数を入力します。
- ステップ **7** [Voice Packet Percentage] フィールドに、音声データ パケットの割合を入力します。
- ステップ **8** [Voice RSSI Threshold] フィールドに、実際の値を dBm 単位で入力します。値の範囲は -60 ~ -90 dBm です。デフォルト値は -80 dBm です。
- ステップ9 [Minimum Failed Client per AP] フィールドに、信号対雑音比 (SNR) がカバレッジしきい値よ り低い AP 上の最小クライアント数を入力します。値の範囲は1~75で、デフォルト値は3 です。
- ステップ **10** [Percent Coverage Exception Level per AP] フィールドに、目的のカバレッジしきい値未満で動作 しているアクセス ポイントの無線上におけるクライアントの最大必要割合を入力し、[Apply] をクリックします。値の範囲は 0 ~ 100% で、デフォルト値は 25% です。
- ステップ **11** [Apply] をクリックします。

### **RF** プロファイルの **CHD** の設定(**CLI**)

RF プロファイルのカバレッジホール検出(CHD)を設定するには、次の手順を実行します。

#### 始める前に

RF プロファイルがすでに作成されていることを確認します。

### 手順

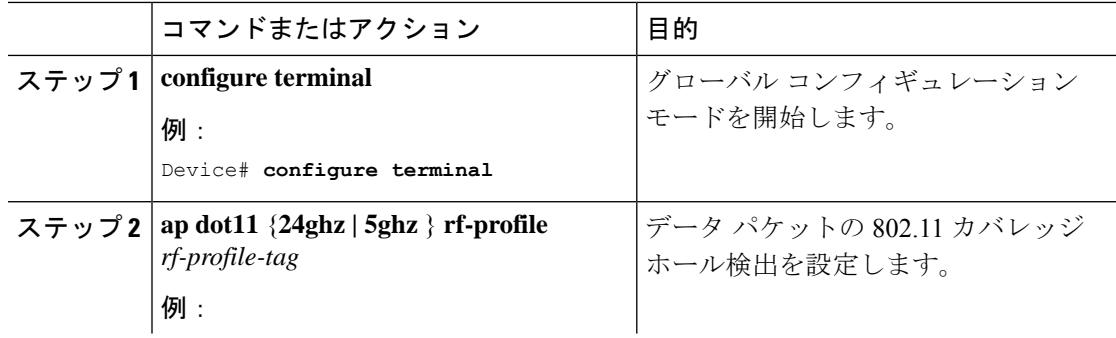

I

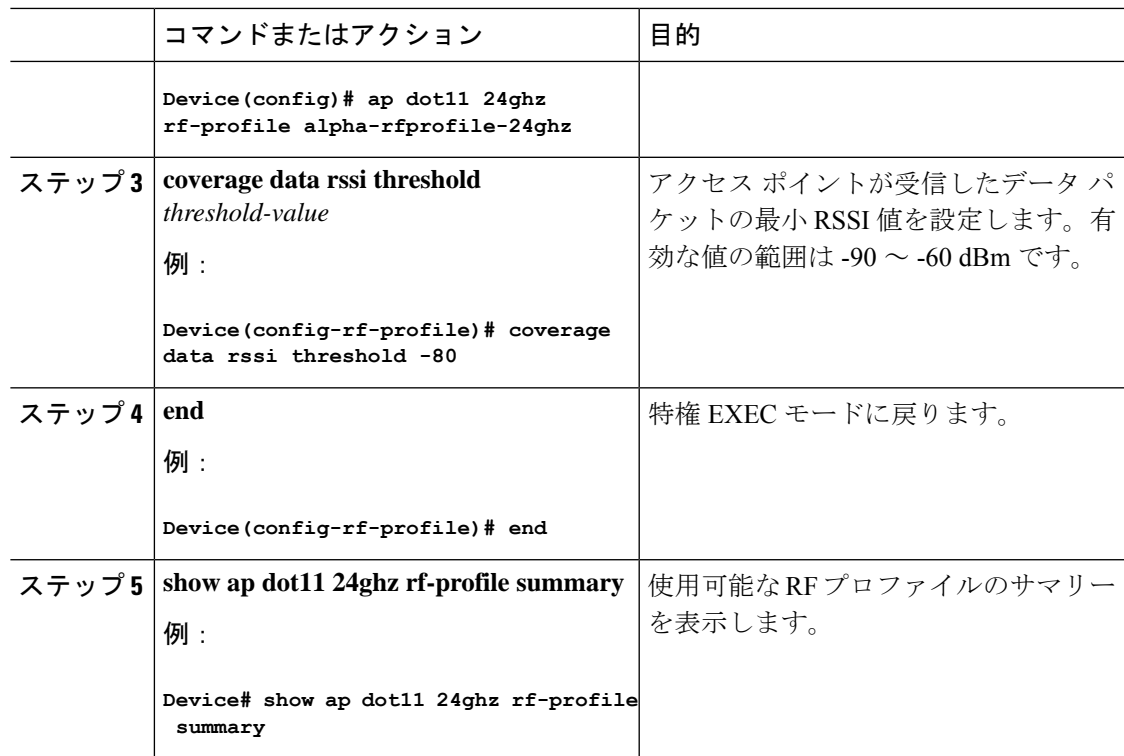

I